## DVD 作成ソフト DVD Flick v2 日本語版 使い方

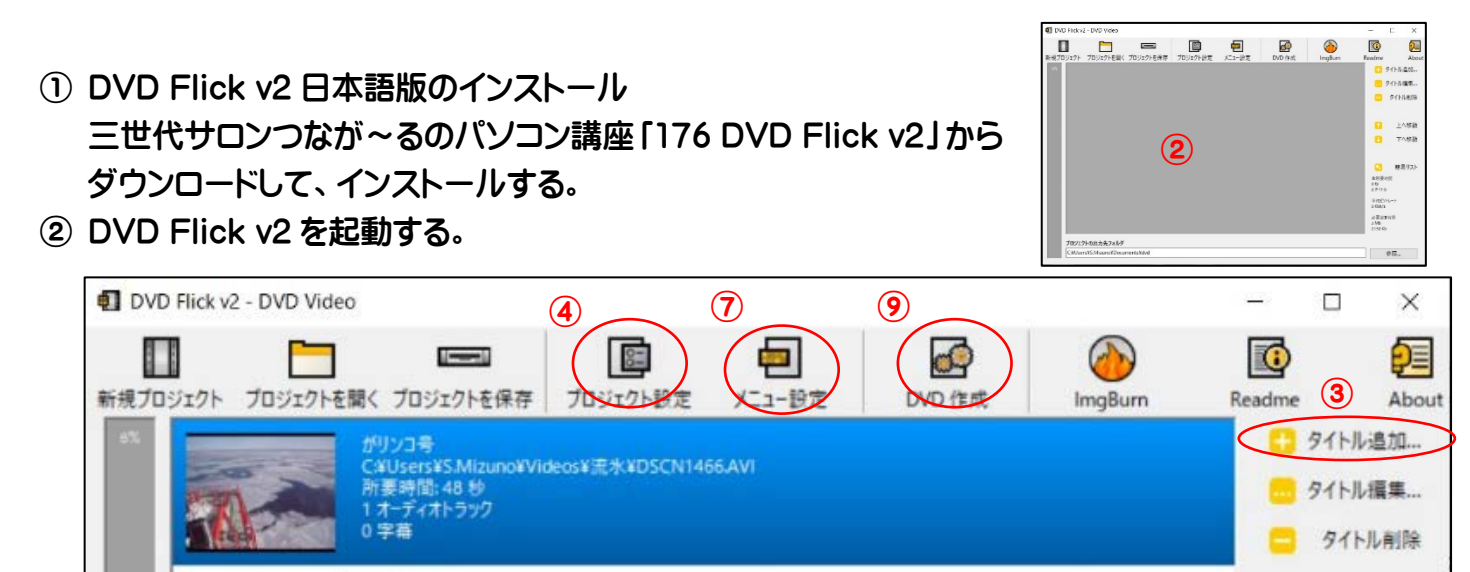

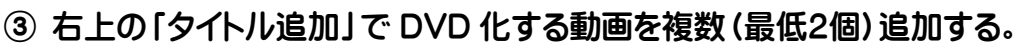

C.¥Users¥S.Mizuno¥Videos¥ファイターズ.mp4

④ 「プロジェクト設定」をクリックする。

176

⑤ 「一般設定」の「タイトル」を設定後、「適用」をクリックする。

ファイターズ

所要時間: 3:09 分

1 オーディオトラック 0字幕

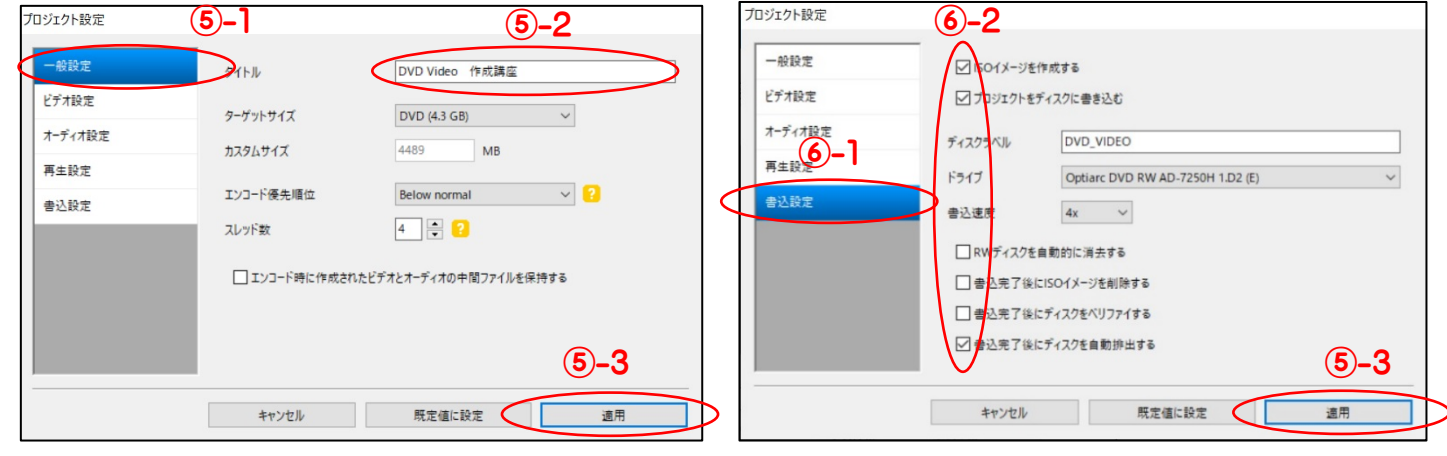

- ⑥ 「書式設定」で3ヶ所(ISO イメージを作成する、 プロジェクトをディスクに書き込む、書込み完了後 にディスクを自動排出する)チェックを入れて「適 用」をクリックする。
- ⑦ 「メニュー設定」をクリックする。
- ⑧ 任意のメニューを選択して「適用」をクリックする。
- ⑨ DVD を挿入して「DVD 作成」をクリックする。
- ⑩ ImgBurm が起動して DVD が作成され、完了後に DVD が自動排出される。
- ⑪ 全てのプログラムを終了させる。
- ⑫ DVD を挿入し、任意の DVD プレイヤーで動画を確認する。

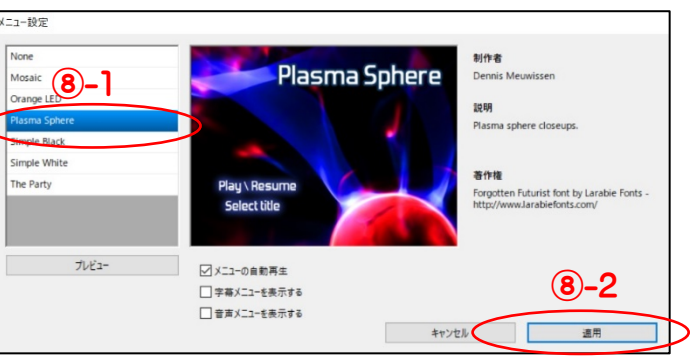

a

п

上八移動

下八移動